## Internet Explorer キャッシュの削除方法

Internet Explorer でキャッシュ(インターネット一時ファイル)を削除する方法は、以下の通りです。

1. 画面右上の[ツール]ボタン→[セーフティ]→[閲覧の履歴の削除]をクリック。

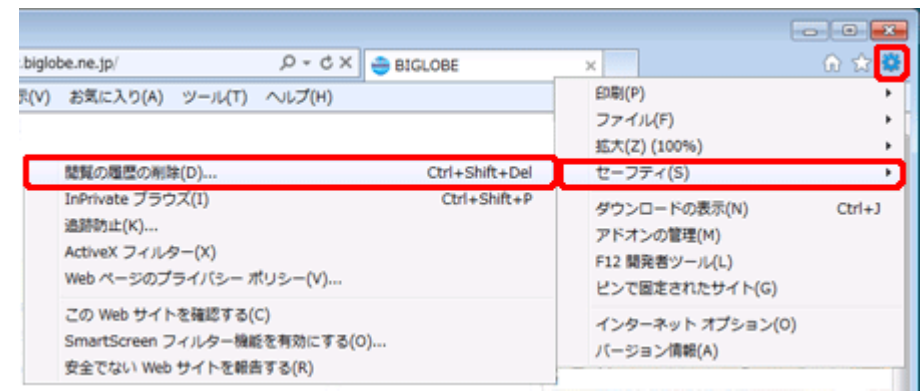

2. [インターネット一時ファイル]をチェックし、[削除]ボタンをクリックする。

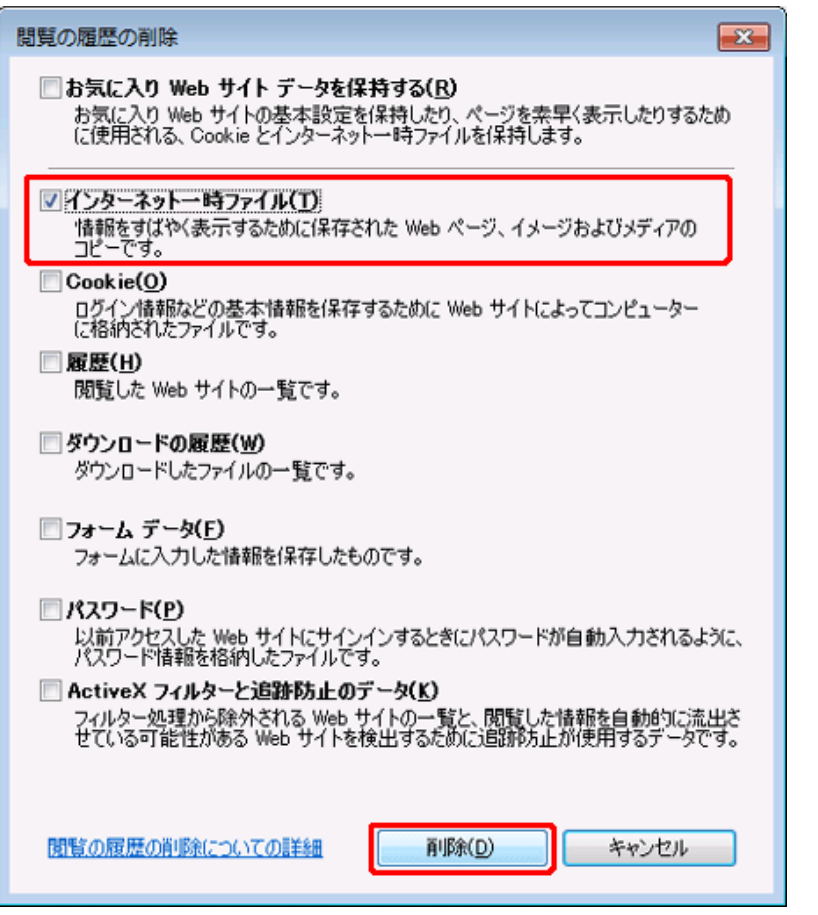

3. 以下のウィンドウが表示されたら[×]ボタンをクリックし、ウィンドウを閉じる。

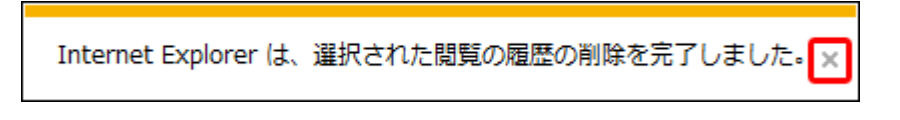

以上でキャッシュの削除は完了です。

一旦現在開いている Internet Explorer をすべて閉じて HP を表示させてみてください。